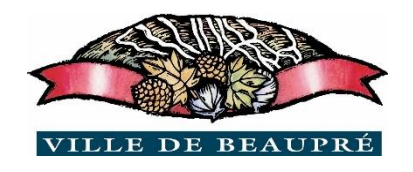

## Ville de Beaupré Guide d'aide à l'inscription en ligne

Avant le début de l'inscription en ligne, nous vous recommandons de valider les informations de connexion et mise à jour du dossier de l'enfant. (Date de naissance, adresse principale, numéro de téléphone, etc.)

Si vous n'avez aucun compte Qidigo, voici le lien pour en créer un :

<https://www.qidigo.com/login>

Vous devez rajouter votre enfant au membre de la famille afin de pouvoir le choisir lors de l'inscription. Pour ce faire, cliquer sur l'onglet Profil et sélectionner la section famille.

Lors de la période d'inscription en ligne

- 1. En [cliquant ici,](https://www.qidigo.com/u/villedebeaupre) vous serez redirigé vers le site sécurisé.
- 2. L'inscription se fait par groupe d'âge. Par exemple, vous désirez inscrire Émile qui a 5 ans. Vous devez cliquer sur la flèche bleue de la ligne des 5-6 ans. Pour déterminer le groupe de votre enfant, choisissez-le en fonction de l'âge qu'il aura le 30 septembre 2020.

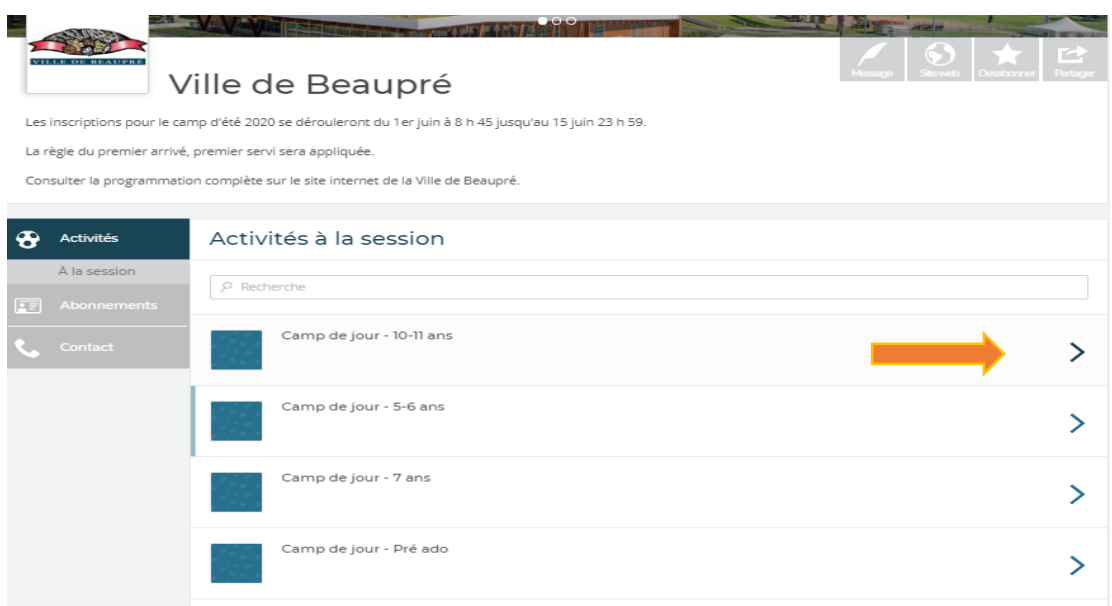

3. Par la suite, vous serez dirigé à la prochaine page. Vous pouvez choisir l'inscription par semaine ou bien pour l'été au complet. Si on continue l'exemple d'Émile, on désire l'inscrire à la semaine 1, vous devez cliquer sur la flèche bleue au bout de la ligne

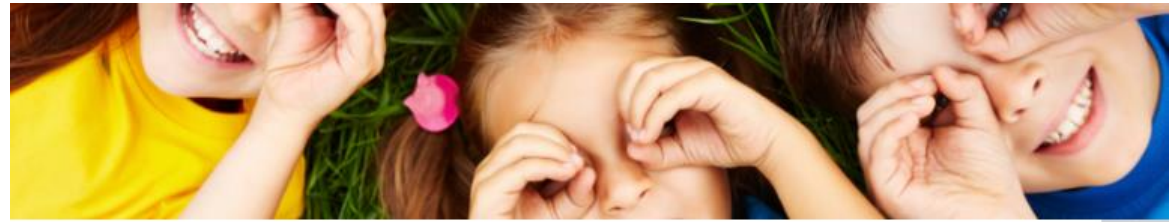

Camp de jour - 5-6 ans

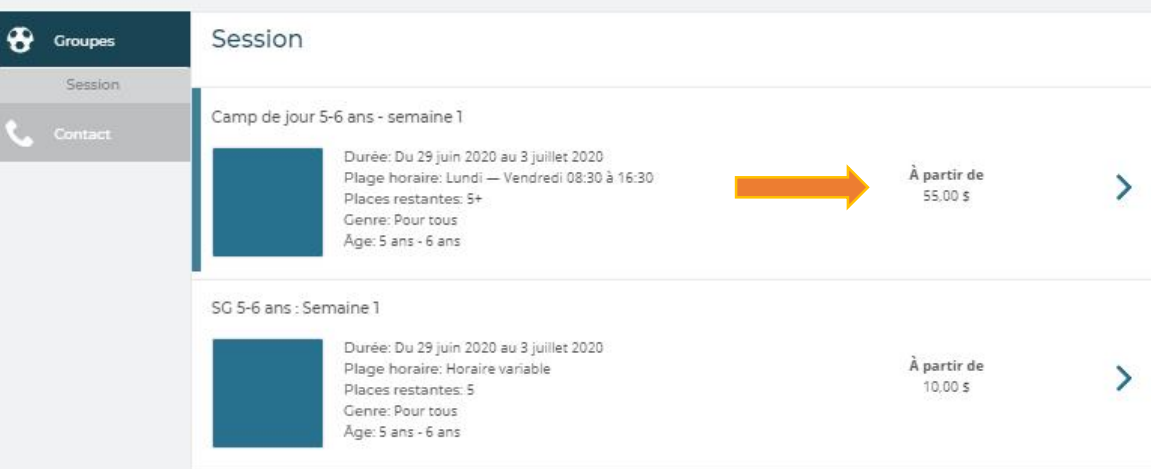

4. Par la suite, vous choisissez l'enfant à inscrire et vous l'ajoutez à votre panier. Une fois faite, vous faites la même procédure pour les autres semaines désirées et le service de garde (SG).

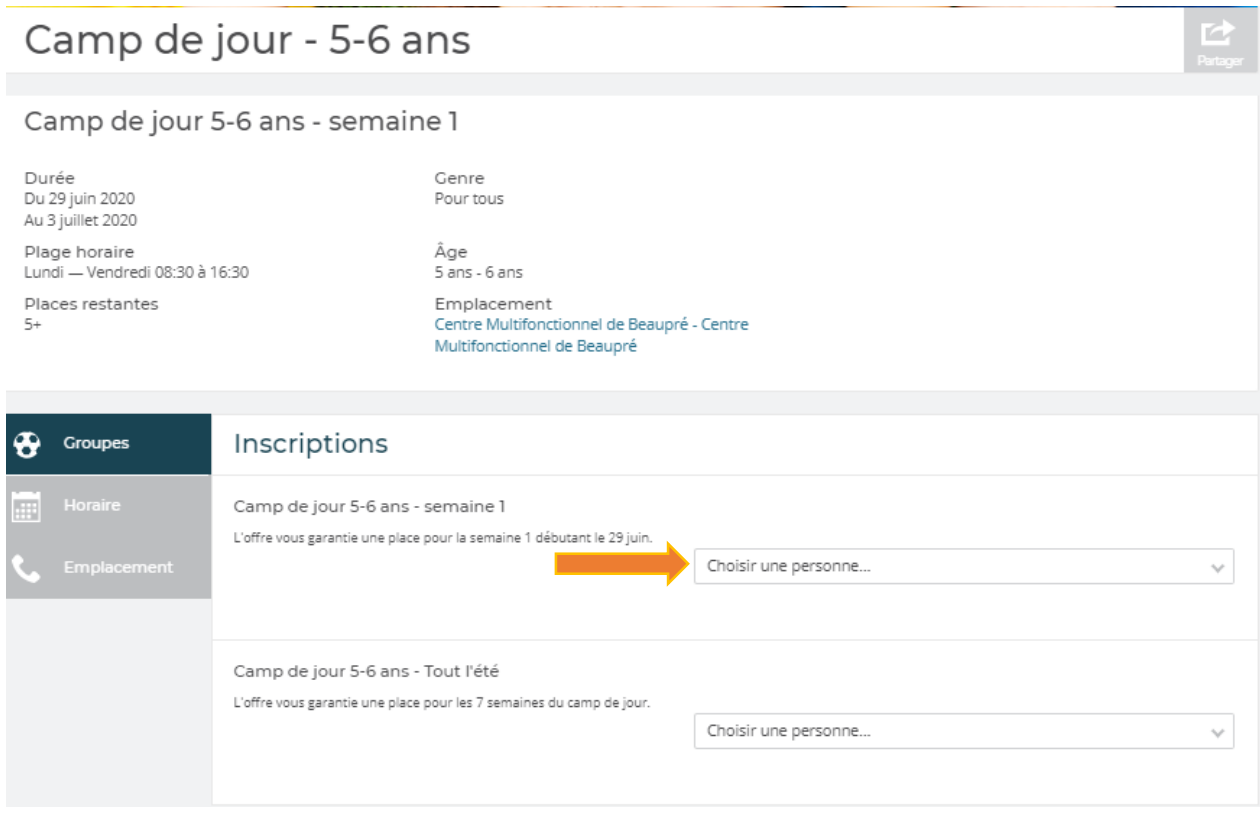

5. Avant de finaliser la transaction, vous devrez **obligatoirement** remplir le questionnaire de santé. Celui-ci apparaîtra avant de procéder à la transaction.

## **Pour assistance technique, contactez le 418-827-4541 à partir du 1er juin entre 8 h 45 et 16 h 30.**